# G Surveys

2016 - Winter Edition

### User Guide - Table of Contents

<u>Overview</u>

<u>Use Case(s)</u>

Accessing Survey Manager

Creating a Survey

Adding Questions

**Question Organization** 

Previewing Survey

Distributing Survey

Viewing Results

Exporting Results

<u>FAQs</u>

**Best Practices** 

G Surveys

The Survey Manager allows you to create and distribute surveys to your membership.

The following questions can be used for **surveys**:

- Multiple choice
- Multiple select
- Fill in the blank
- True/False

Use Case(s)

Clubs looking to gain feedback or additional information from members within the website.

### Accessing Survey Manager

Hover over the Admin Bar, click Surveys under Communication.

| CONTENT MGMT       | COMMUNICATION              | USER / PROFILES    |
|--------------------|----------------------------|--------------------|
| Articles           | Compose Email              | Directory / Roster |
| Document Upload    | First Impression           | Dynamic Groups     |
| Form Base          | HotPage                    | Groups             |
| HotPage            | Inbox                      | Profile            |
| Image Explorer     | Mail Reporting             | Roster Search      |
| Template Manager   | Polling                    | Staff              |
| REDESIGN           | Surveys<br>Voice Massenger | Yellow Book        |
| Family Feud        | 1                          |                    |
| Old Site Home      | $\mathbf{}$                | 0                  |
| Redesign Site Home |                            | 8                  |

**Note:** The layout of where the **Survey Manager** is located may be slightly different based on club, but functionality is the same.

### Creating a Survey

To create a new survey, select the "Click here to add new survey" link, and then enter a name for the survey and **description**.

#### SURVEY LISTING AND REPORTS

|        |                     |                                      | is service to build and dist<br>add a new survey or cho |           |        |           | nses and vi |  |
|--------|---------------------|--------------------------------------|---------------------------------------------------------|-----------|--------|-----------|-------------|--|
| lick a | survey name to edit | Click here                           | to add new survey                                       |           |        |           |             |  |
|        | Survey Name         | Results                              | Sent To                                                 | Date      | Issued | Completed | Send        |  |
| 1)     | 2009 Member Satis   | 2009 Member Satisfaction Survey Send |                                                         |           |        |           |             |  |
|        |                     |                                      | [Individual Users]                                      | 8/31/2006 | 1      | 1         |             |  |
|        |                     |                                      | [Individual Users]                                      | 10/4/2007 | 1      | 0         |             |  |

#### • • • •

| urvey Listing a | Ind Reports Edit Survey                                                                                                    |
|-----------------|----------------------------------------------------------------------------------------------------|
| nplement vario  | us response types easily, including multiple choice, true-false and text options, by selecting the appropriate options below. Preview your survey as often as necessary to |
| iew the survey  | exactly as respondents will receive it. Customize a survey's appearance by setting up Introduction Text with color and graphics using our Web editor tool. Please note:    |
| diting a survey | y following distribution will change both distributed and completed surveys.                                                                                               |
|                 |                                                                                                    |
| Survey Inform   | mation                                                                                                    |
| lame            |                                                                                                    |
| escription      |                                                                                                    |
|                 |                                                                                                    |
| itart           | 7/21/2016                                                                                                    |
|                 |                                                                                                    |
| ind             | 8/21/2016                                                                                                    |
| lake Anonymou   | 15                                                                                                    |
|                 |                                                                                                    |
| SAVE SURVE      | Y RETURN TO LISTING                                                                                                    |
|                 |                                                                                                    |

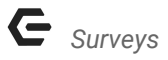

Here you can add:

- 1. Name
- 2. Description
- 3. Start Date
- 4. End Date
- 5. Make Anonymous

#### Click Save Survey to continue.

#### EDIT SURVEY

#### Survey Listing and Reports Edit Survey

Implement various response types easily, including multiple choice, true-false and text options, by selecting the appropriate options below. Preview your survey as often as necessary to view the survey exactly as respondents will receive it. Customize a survey's appearance by setting up Introduction Text with color and graphics using our Web editor tool. Please note: Editing a survey following distribution will change both distributed and completed surveys.

| Survey Infor | mation              |       |  |
|--------------|---------------------|-------|--|
| Name         | New Survey          | • (1) |  |
| Description  | Adding a New Survey | ← 2   |  |
| Start        | 12/5/2016           |       |  |
| End          | 01/06/2017          |       |  |
| Make Anonymo |                     |       |  |
| Save Survey  | Return to Listing 6 |       |  |

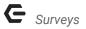

This will take you to the **Edit Survey** page where you may **add content** to the **survey**.

| DIT SURVEY                            |                                       | Distribution                                 |                                                                                                    |
|---------------------------------------|---------------------------------------|----------------------------------------------|----------------------------------------------------------------------------------------------------|
| Survey Listing and I                  | Reports   Edit St                     | Irvey Distribution                           |                                                                                                    |
| below. Preview yo<br>appearance by se | our survey as of<br>etting up Introdu | ten as necessary to<br>oction Text with colo | multiple choice, true-false and text options, by selecting the appropriate options<br>o view the survey exactly as respondents will receive it. Customize a survey's<br>or and graphics using our Web editor tool. Please note: Editing a survey following<br>ompleted surveys. |
| Survey Inform                         | ation                                 |                                              | Preview Survey Save Survey Copy Survey                                                                                                    |
| Name                                  | New Survey                            |                                              |                                                                                                    |
| Description                           | Adding a Ne                           | w Survey                                     |                                                                                                    |
| Start                                 | 12/5/2016                             |                                              |                                                                                                    |
| End                                   | 1/6/2017                              |                                              |                                                                                                    |
| Make Anonymous                        | 5                                     |                                              |                                                                                                    |
| Introduction H                        | leader                                |                                              | Edit Introduction                                                                                                    |
| Please complete                       |                                       | W                                            |                                                                                                    |
|                                       | and danvey belo                       |                                              |                                                                                                    |
| Confirmation                          |                                       |                                              | Edit Confirmation                                                                                                    |
|                                       |                                       |                                              |                                                                                                    |
|                                       |                                       |                                              |                                                                                                    |
|                                       |                                       | Thank                                        | you for participating in our survey.                                                                                                    |
|                                       |                                       |                                              |                                                                                                    |
|                                       |                                       |                                              |                                                                                                    |
|                                       |                                       |                                              |                                                                                                    |
|                                       |                                       |                                              |                                                                                                    |
| Questions                             |                                       |                                              | Add Multiple Choice Add True/False Add Text Add Header Text                                                                                                    |
| No questions atta                     | ached to this su                      | rvev                                         |                                                                                                    |
|                                       |                                       |                                              |                                                                                                    |
| Save Survey                           | teturn to Listing                     |                                              | Delete Survey                                                                                                    |
| * The 'Save Surve                     | ey' button pertai                     | ns to the 'Survey Ir                         | nformation' section at the top, and the order of the questions.                                                                                                    |
|                                       |                                       |                                              | Add Multiple Choice Add True/False Add Text Add Header Text                                                                                                    |

You may add an **Introduction Header** to the **Survey** with any additional information on the **Survey**.

Click the Edit Introduction button to launch the Editor.

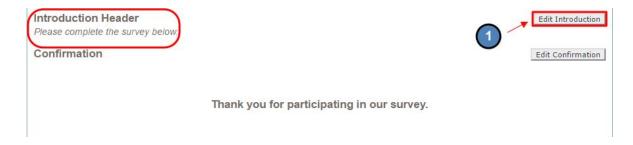

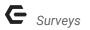

| Axis Editor - Google Chrome                                                                                                    | 122     |         | ×     |
|----------------------------------------------------------------------------------------------------|---------|---------|-------|
| old.gr yclub.com/A_Master/NET/AxisEditor/DialogContainerE                                                                                                    | ditor.a | aspx?CH | T=1&G |
| Page Edit View Insert Format Table Tools Help                                                                                                    |         |         |       |
| Image: Second state of the second state of the second | • B     | ΙU      | A •   |
| Design                                                                                                    |         |         |       |

In the **Editor**, you may add text and imagery. **Save** once complete.

**Click** the **Edit Confirmation** button to launch the **Editor**. The **Confirmation** message will appear once a member has filled out and submitted their **Survey**.

| Introduction Header               | Edit Introduction                   |
|-----------------------------------|-------------------------------------|
| Please complete the survey below. |                                     |
| Confirmation                      | Edit Confirmation                   |
|                                   |                                     |
| Thank yo                          | ou for participating in our survey. |
|                                   |                                     |

### Adding Questions

#### Next, you may start **Adding Questions** to the **survey**.

| Questions<br>No guestions attached to this survey | Add Multiple Choice Add True/False Add Text Add Header Text         |
|---------------------------------------------------|---------------------------------------------------------------------|
| Save Survey Return to Listing                     | Delete Survey                                                       |
| * The 'Save Survey' button pertains to the 'Surv  | ey Information' section at the top, and the order of the questions. |
|                                                   | Add Multiple Choice Add True/False Add Text Add Header Text         |

The Survey consists of 3 types of questions:

- Multiple Choice
- True/False
- Text Questions

#### To Add a Multiple Choice Question, click the Add Multiple Choice button.

| Questions                                              | Add Multiple Choice Add True/False Ad                       | dd Text Add Header Text |
|--------------------------------------------------------|-------------------------------------------------------------|-------------------------|
| No questions attached to this survey                   |                                                             |                         |
| Save Survey Return to Listing                          |                                                             | Delete Survey           |
| * The 'Save Survey' button pertains to the 'Survey Inf | rmation' section at the top, and the order of the questions | 5.                      |
|                                                        | 17 73                                                       |                         |
|                                                        | Add Multiple Choice Add True/False Add                      | dd Text Add Header Text |

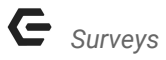

Multiple Choice questions allow you to enter up to **5 answers** and offer the ability to select **more than one answer** by **checking** the corresponding **check box below** the **question text**.

If you need to have **more than 5 answers** for a **multiple choice question**, you can **save** the **question** with the **first 5**, and then you can **select the link to add more answers**.

#### Click Save once finished.

| Туре     | Multiple           | Choice                                      |           |            |               |
|----------|--------------------|---------------------------------------------|-----------|------------|---------------|
| Question | How wou<br>experie | ld you rate your ove<br>nce?                | erall     |            |               |
|          |                    |                                             |           |            |               |
|          | _                  | user to select more than on                 | ie answer |            |               |
| Answers  | _                  | user to select more than or<br>Answer Value |           | Votes      | Remove        |
| nswers   | _                  |                                             |           | Votes<br>0 | Remove<br>[X] |
| Answers  | Show?              | Answer Value                                |           | 3          |               |
| Answers  | Show?              | Answer Value<br>Excellent                   |           | 0          | [X]           |
| Answers  | Show?              | Answer Value<br>Excellent<br>Good           |           | 0<br>0     | [X]<br>[X]    |

#### To Add True/False, click the True/False button.

| Questions                                         | Add Multiple Choice Add True/False Add Text Add Header Text         |
|---------------------------------------------------|---------------------------------------------------------------------|
| No questions attached to this survey              |                                                                     |
| Save Survey Return to Listing                     | Delete Survey                                                       |
| * The 'Save Survey' button pertains to the 'Surve | ey Information' section at the top, and the order of the questions. |
|                                                   |                                                                     |
|                                                   |                                                                     |

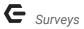

True/False only allow you to enter question text.

Click Save when finished.

SURVEY MANAGER - ADD QUESTION Enter the question text, and enter the possible answers to be displayed, then click the Save button when finished. Answer fields left blank will be discarded.

| Туре     | True / False             |
|----------|--------------------------|
| Question | Would you return?        |
| Answers  | True<br>False            |
|          | Save Return to Questions |

#### To Add Text, click the Add Text button.

| Questions                                               | Add Multiple Choice Add True/False Add Text Add Header Text   |
|---------------------------------------------------------|---------------------------------------------------------------|
| No questions attached to this survey                    | 1                                                             |
| Save Survey Return to Listing                           | Delete Survey                                                 |
| * The 'Save Survey' button pertains to the 'Survey Infe | ormation' section at the top, and the order of the questions. |
|                                                         |                                                               |
|                                                         | Add Multiple Choice Add True/False Add Text Add Header Text   |

Add Text only allow you to enter question text.

Click the Save button when finished.

| xt Answer                                   |
|---------------------------------------------|
| ease describe your experience.              |
| text box will be provided for user's answer |
|                                             |

### **Question Organization**

You can **reorder questions** by **entering the question number** you would like it to be, while also **changing the number of the question** it will be **replacing**.

| Questions                                                                                       | Add Multiple Choice          | Add True/False     | Add Text Add Header Text |
|-------------------------------------------------------------------------------------------------|------------------------------|--------------------|--------------------------|
| How would you rate your overall experience?  Excellent Good OK Poor Terrible                    |                              |                    | Remove Question          |
| Would you return?     True     False                                                            |                              |                    | Remove Question          |
| 3 Please describe your experience.                                                              |                              |                    | Remove Question          |
| Save Survey Return to Listing * The 'Save Survey' button pertains to the 'Survey Information' s | ection at the top, and the e | order of the quest | Delete Survey            |

From here, you may also **Remove Questions** by **click Remove Question;** or **Delete** the entire **Survey.** 

| Ques | stions                                                                             | Add Multiple Choice Add True/False Add Text Add Header Text |
|------|------------------------------------------------------------------------------------|-------------------------------------------------------------|
| 1    | How would you rate your overall experience?  Excellent Good OK Poor Terrible       | Remove Question                                             |
| 2    | Would you return?                                                                  | Remove Question                                             |
| 3    | Please describe your experience.                                                   | Remove Question                                             |
|      | Survey Return to Listing 'Save Survey' button pertains to the 'Survey Information' | Section at the top, and the order of the questions.         |

Once changes are complete, you can **click "Save Survey"** to **save** your changes.

| Questions                                                                                    | Add Multiple Choice         | Add True/False     | Add Text | Add Header Text |
|----------------------------------------------------------------------------------------------|-----------------------------|--------------------|----------|-----------------|
| 1 How would you rate your overall experience?<br>Excellent<br>Good<br>OK<br>Poor<br>Terrible |                             |                    |          | Remove Question |
| 2 <u>Would you return?</u><br>True<br>False                                                  |                             |                    |          | Remove Question |
| 3 Please describe your experience.                                                           |                             |                    |          | Remove Question |
| Save Survey Return to Listing * The 'Save Survey' button pertains to the 'Survey Information | section at the top, and the | order of the quest | tions.   | Delete Survey   |

### **Previewing Survey**

You can **preview** your **survey** by **clicking** the **"Preview Survey"** button before distributing the **survey**.

| Survey Listing an            | d Reports Edit Survey Distribution              |                                                                                                    |
|------------------------------|-------------------------------------------------|----------------------------------------------------------------------------------------------------|
| below. Preview appearance by | your survey as often as necessary to view the s | ice, true-false and text options, by selecting the appropriate options<br>urvey exactly as respondents will receive it. Customize a survey's<br>nics using our Web editor tool. <b>Please note: Editing a survey following</b><br>urveys. |
| Survey Infor                 | mation                                          | Preview Survey Save Survey Copy Survey                                                                                                    |
| Name                         | New Survey                                      |                                                                                                    |
|                              | adding a New Community                          |                                                                                                    |
| Description                  | Adding a New Survey                             |                                                                                                    |
| Description<br>Start         | 12/5/2016                                       |                                                                                                    |

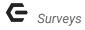

This will pull the **survey** as it will show to members.

### NEW SURVEY

Survey Description: Adding a New Survey Please take a few minutes to fill out our quick survey!

How would you rate your overall experience?

- Excellent
- Good
- OK OK
- Poor
- Terrible

Would you return?

- True
- False

Please describe your experience.

### **Distributing Survey**

Click the "Distribution" tab to set up distribution.

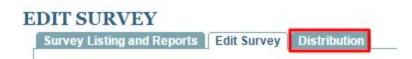

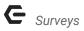

Next, click the "Click here to send this survey to a new group of users" link.

| Survey          New Survey         Click here to send this survey to a new group of users         This survey has been distributed to the following groups/people:         Recipients       Date Sent         Sent By       Issued       Unopened       Opened | Click here to send this surve   |                           |           |        |          |   |         |
|----------------------------------------------------------------------------------------------------|---------------------------------|---------------------------|-----------|--------|----------|---|---------|
| This survey has been distributed to the following groups/people:                                                                                                    |                                 | ey to a new group of u    | sers 📕    |        |          |   |         |
|                                                                                                    | This survey has been distribute |                           |           |        |          |   |         |
|                                                                                                    | This survey has been distribut  | ed to the following group | s/neonle: |        |          |   |         |
|                                                                                                    | Recipients Date                 |                           |           | Issued | Unopened | 0 | Complet |

You will now be taken to the **Blast Email Module** where you may **select recipients and compose an email.** The **Survey** will attach to the bottom of the **email** automatically.

#### INBOX

| Staff <click add="" staff="" to="">       List Recipients     <click add="" list="" recipients="" to="">       Static Groups     <click add="" groups="" to="">       Dynamic Groups     <click add="" dynamic="" groups="" to="">       Mailing Lists     <click add="" lists="" mailing="" to=""></click></click></click></click></click> |                 |                                                    |  |
|----------------------------------------------------------------------------------------------------|-----------------|----------------------------------------------------|--|
| List Recipients < <u>Click to Add List Recipients&gt;</u> Static Groups < <u>Click to Add Groups&gt;</u> Dynamic Groups < <u>Click to Add Dynamic Groups&gt;</u> Mailing Lists < <u>Click to Add Mailing Lists&gt;</u> Events < <u>Click to Add Events&gt;</u> Survey - "New Survey"                                                        | Members         | < <u>Click to Add Members&gt;</u>                  |  |
| Static Groups       <                                                                                                    | Staff           | <click add="" staff="" to=""></click>              |  |
| Dynamic Groups         Mailing Lists         Survey - "New Survey"                                                                                                    | List Recipients | <click add="" list="" recipients="" to=""></click> |  |
| Mailing Lists <click add="" lists="" mailing="" to="">         Events       <click add="" events="" to="">         Survey - "New Survey"</click></click>                                                                                                    | Static Groups   | <click add="" groups="" to=""></click>             |  |
| Events < <u>Click to Add Events&gt;</u> Survey - "New Survey"                                                                                                    | Dynamic Grou    | ps < Click to Add Dynamic Groups>                  |  |
| Survey - "New Survey"                                                                                                    | Mailing Lists   | <click add="" lists="" mailing="" to=""></click>   |  |
|                                                                                                    | Events          | < <u>Click to Add Events&gt;</u>                   |  |
| HTML Plain Text Message HotPage                                                                                                    | Survey - "N     | ew Survey"                                         |  |
|                                                                                                    | HTML P          | lain Text 🛛 Text Message 🔷 HotPage 🔪               |  |
|                                                                                                    |                 |                                                    |  |
|                                                                                                    | 1               |                                                    |  |

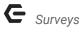

Once the **Survey** is sent out and **completed** by your members, you can go back to the **Survey Manager** to **view the results**.

In the Survey Manager, click the image of the bar chart, and then select your distribution or all distributions.

|    | Survey Name        | Results       | Sent To            | Date      | Issued | Completed | Send |
|----|--------------------|---------------|--------------------|-----------|--------|-----------|------|
| 1) | 2009 Member Satisf | action Survey | t                  |           |        |           | Send |
|    |                    | , 🖪           | [Individual Users] | 8/31/2006 | 1      | 1         |      |
|    |                    |               | [Individual Users] | 10/4/2007 | 1      | 0         |      |

#### You can then **view the results**.

| 2009 Member Satisfaction Survey                                                                                                    | < Back To Survey Manage |
|----------------------------------------------------------------------------------------------------|-------------------------|
| There are 2 total distributions for this survey<br>Displaying all Distributions for this Survey<br>Show All Distributions                                                                                                    |                         |
| Export Survey Results Show Survey Summary                                                                                                    |                         |
| Click on a choice to view detailed results                                                                                                    |                         |
| Question                                                                                                    | Responses               |
|                                                                                                    |                         |
| Who is your choice for the President of the Board                                                                                                    | 6                       |
|                                                                                                    | 6<br>26                 |
| Please select 4 members for the Board of Directors. Please only select 4                                                                                                    | 000331                  |
| Please select 4 members for the Board of Directors. Please only select 4<br>Who is your choice for the club Treasurer?                                                                                                    | 26                      |
| Who is your choice for the President of the Board<br>Please select 4 members for the Board of Directors. Please only select 4<br>Who is your choice for the club Treasurer?<br>Type question here<br>We would like your comments | 26                      |

#### **Click** on each question to receive detailed results for each.

| <u>Show Graph</u><br>Click on a choice to view detailed results |           |            |
|-----------------------------------------------------------------|-----------|------------|
| Answer                                                          | Responses | % of Total |
| President 1                                                     | 1         | 16.66%     |
| President 2                                                     | 3         | 50%        |
| President 3                                                     | 2         | 33.33%     |
| President 4                                                     | 0         | 0%         |
|                                                                 | 0         | 0%         |

You can select the "Show Graph" link to view a chart of the results.

| Answer      | Responses | % of Total |
|-------------|-----------|------------|
| President 1 | 1         | 16.66%     |
| President 2 | 3         | 50%        |
| President 3 | 2         | 33.33%     |
| President 4 | 0         | 0%         |
|             | 0         | 0%         |

#### Graph Results:

| how List<br>lick on a choice to view detailed re | esults |
|--------------------------------------------------|--------|
| President 1                                      |        |
| President 2                                      |        |
| President 3                                      |        |
| President 4                                      |        |
|                                                  |        |

### **Exporting Results**

You can also **export survey results** by **clicking the button under the distribution select drop down on the Survey Results page**. You can then **select** what **details** about the **member** you would like to include in the **export**. Next, **select** your **Export Type**:

- Classic
- One Record Per Line, Choices Ungrouped
- One Record Per Line, Choices Grouped

| Show All Distributions   Export Survey Results Show Survey | ey Summary        |
|------------------------------------------------------------|-------------------|
| Available Directory Fields Display Name                    | First Name        |
| Account Type                                               | Last Name         |
| Membership Level                                           | Membership Number |
| Membership Begins                                          | Relationship      |
| Membership Expires                                         | Primary Email     |
| Title                                                      | 3                 |
| Middle Name                                                |                   |
| Suffix                                                     |                   |
| Secondary Email                                            |                   |
| Export Type Classic                                        | ▼                 |

You can also select the **"Show Header Text Questions" checkbox** if this information is relevant. They are **excluded by default**.

Then **click** the **Export button** and a **.CSV file** will be **downloaded** and can be opened in **Excel**.

## FAQs

#### Q: My survey is anonymous, can I change that?

A: Yes, whether or not a **survey** is **anonymous** can be changed after it has been created and distributed, but you will need to reach out to your Support Team to have this change implemented

Q: Can my survey be displayed on a page, rather than sent in an email?

A: Yes! This can be done. You will need to reach out to your Support Team to create this distribution for you.

Q: Can my survey be open to the public?

A: No

Q: Can users take the survey multiple times?

A: No. A user can fill out the **survey** for a second time, but their results will not be recorded or overwritten.

Q: Why are members required to log in to the site even if the survey is anonymous?

A: Members are required to log in to the site because **surveys** cannot be accessed by the public. While the results from the **survey** will be **anonymous**, whether or not they have completed the **survey** will still be tracked.

### **Best Practices**

- 1. **Surveys** are often more effective if made **anonymous**, so members can answer more honestly.
- Try to keep surveys short, which will encourage members to take surveys. Longer surveys are time consuming and can be cumbersome, which can deter members from filling them out.